# **VigorSwitch G1282 28 埠 Web 管理型 Gigabit 交換器 快速安裝手冊**

版本**: 1.1** 

韌體版本**: V2.8.0** 

**(**其他資訊請造訪 **DrayTek** 官網**)** 

日期**:2022** 年 **9** 月 **5** 日

#### **版權資訊**

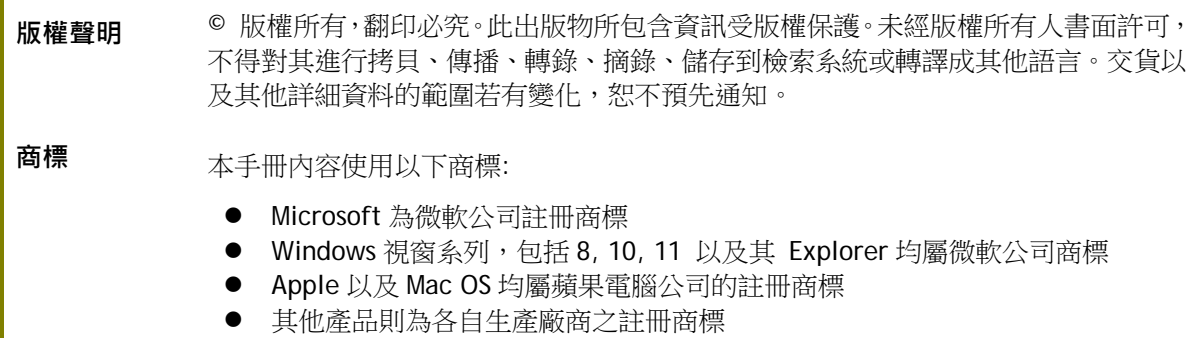

#### 安全說明和保障

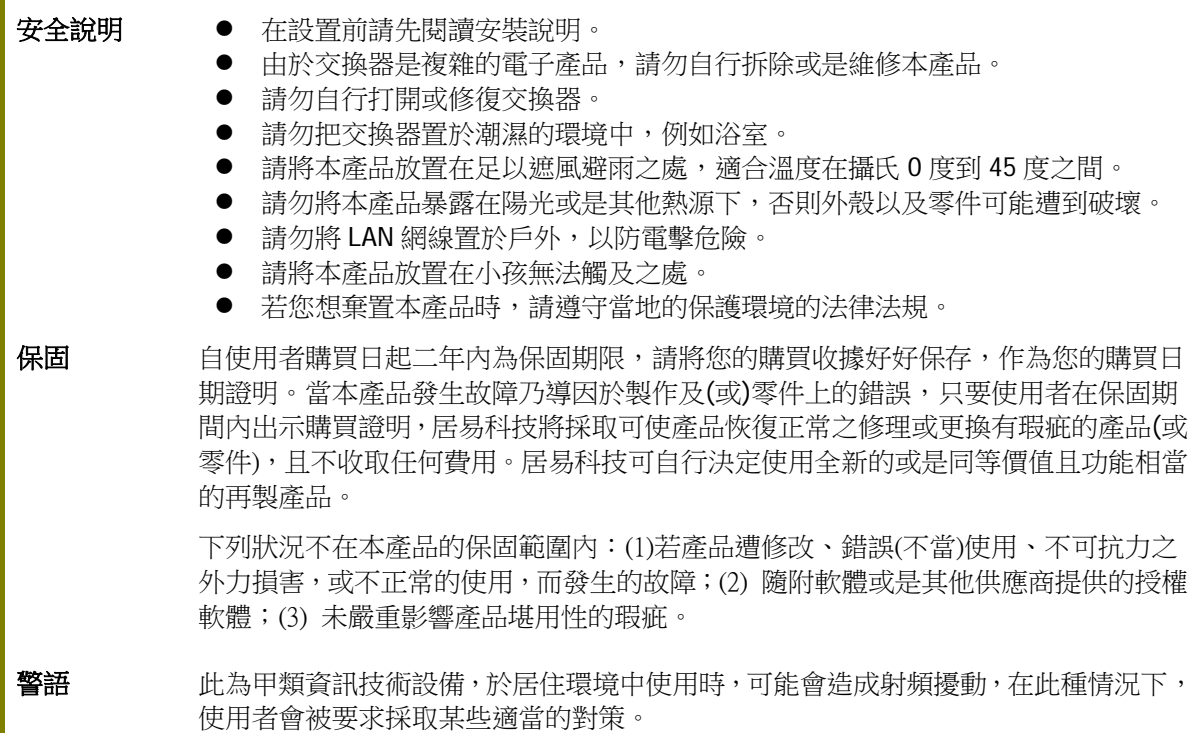

### 限用物質含有情況標示聲明書

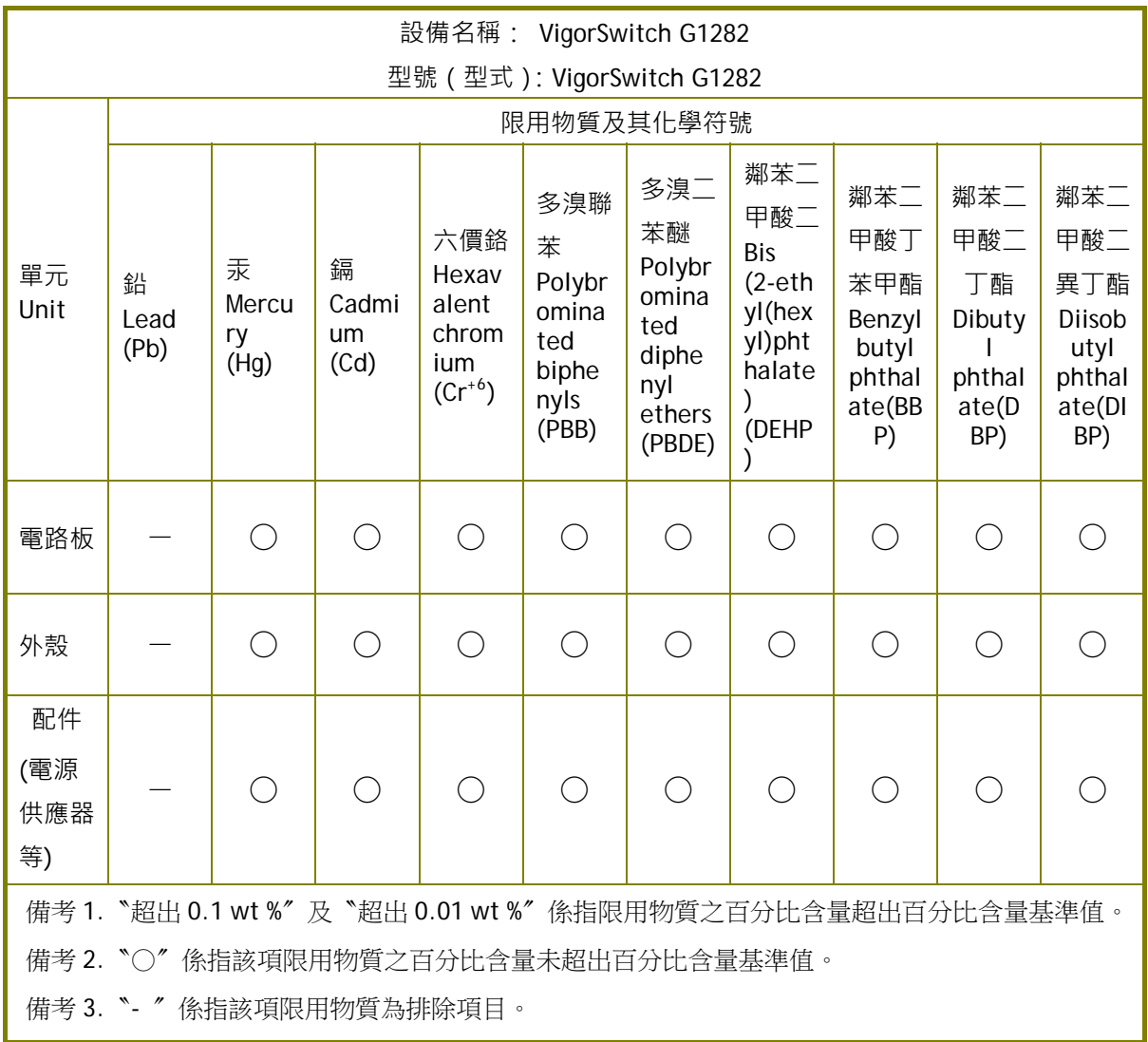

#### 限用物質排除項目說明

![](_page_2_Picture_366.jpeg)

![](_page_3_Picture_0.jpeg)

請先檢查產品包裝內容,如有任何毀損或是遺失,請立即與居易或是經銷商聯絡。

![](_page_3_Picture_2.jpeg)

![](_page_3_Figure_3.jpeg)

![](_page_3_Figure_4.jpeg)

![](_page_3_Figure_5.jpeg)

![](_page_3_Figure_6.jpeg)

電源線 機架安裝組件

2. 面板說明

DrayTek VigorSwitch<br>Web Smort Manoge 

![](_page_4_Picture_2.jpeg)

![](_page_4_Picture_231.jpeg)

# 3. 硬體安裝

設定本裝置之前,請務必先正確連接本裝置。所有的裝置連接埠都應位於相同的區 域網路(LAN)中。

#### **3.1 網路連線**

透過一般乙太網路線可以連接非 PoE 裝置與 G1282。

![](_page_5_Figure_4.jpeg)

### 3.2 機架安裝

交換器可以利用機架將數個交換器層疊安裝在一處。

1. 使用機架安裝組件,固定於交換器的二端。

![](_page_6_Picture_3.jpeg)

2. 接著使用螺絲將交換器固定在機架上。

![](_page_6_Picture_5.jpeg)

# 4. 網頁設定

VigorSwitch, for example: IP Address: 192.168.1.224 Subnet Mask: 255.255.255.0 Default Gateway: 192.168.1.254

![](_page_7_Picture_2.jpeg)

使用本裝置之前,請先執行以下步驟:

1. 使用合格的 RJ-45 連接纜線,連接交換器與電腦。

若電腦直接連上此裝置,您必須將 PC設定使用相同的子網遮罩,預設 資料如右圖所示。

![](_page_7_Picture_117.jpeg)

**Ethernet LAN** 

2. 在電腦上設定正確 IP 位址之後,打 開網頁瀏覽器並輸入本裝置的IP位 址。

![](_page_7_Picture_118.jpeg)

首頁顯示如下:

![](_page_8_Picture_8.jpeg)

## 5. 客戶服務

假如經過多次嘗試設定後,基地台仍舊無法正常運作,請參考居易官網 問題與解答:https://www.draytek.com/zh/support/faq/ 或電郵聯絡經銷商或居易科技技術服務部 support@draytek.com.tw 或電話 03-5972727 Ext:806

### **成為註冊用戶**

建議在網頁介面進行註冊,您可以上居易官網註冊此裝置 https://myvigor.draytek.com,成為會員後,將可獲得延長一年的保固期限。

#### **韌體與工具更新**

請造訪 DrayTek 主頁以獲取有關最新韌體、工具及檔案文件的資訊。 https://www.draytek.com

![](_page_9_Picture_93.jpeg)